## Scheduling an NAAEI exam with Castle Live Online Proctoring (LOP)

Note:

During this process, you will receive the following three automatically generated emails. You will not need the information in these emails to schedule your exam, but you will need it to take the exam, so **please retain these three emails until after you've completed the exam**.

- Notice to Schedule Email [insert name] Exam" from <a href="mailto:testing@castleworldwide.com">testing@castleworldwide.com</a>
- "Castle Worldwide SCHEDULING CONFIRMATION NOTICE (Admission Ticket)" from testing@castleworldwide.com, and
- "Castle Worldwide: Your Exam Appointment" from <u>donot-reply@examity.com</u>". This email provides your exam appointment ID and the link to begin your exam.
- 1. Candidate receives Castle exam eligibility code from NAAEI or affiliate staff.
- Please go to <u>https://www.castleworldwide.com/tds\_v5/asp/naaei\_scheduling.asp</u> to schedule your exam. Please schedule your exam under your full legal name as it appears on your government-issued ID. When you sign in to take your exam, you will need to present a government-issued photo ID to the proctor for confirmation. You will see the following screen:

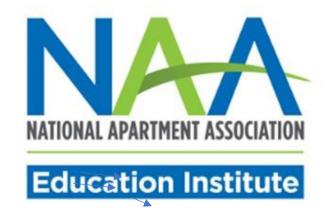

## NAAEI Online Scheduling System

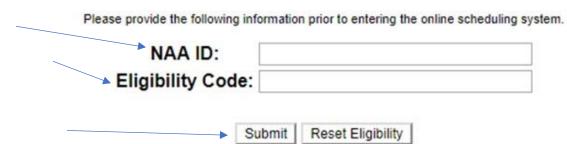

- 3. Input your NAA ID and the exam eligibility code you received into the appropriate fields above. Click "Submit".
- **4.** The next screen (pictured below) will ask you to review/edit/confirm your demographic information. Review your demographic information and make any necessary corrections. **It is very important that your email address is correct.**

|                                           | Ed                                                             | DNAL APARTMENT ASSOCI    | ıte                                                                                                    |   |   |
|-------------------------------------------|----------------------------------------------------------------|--------------------------|----------------------------------------------------------------------------------------------------|---|---|
|                                           | Welcome to the                                                 | AND A THE CARLING CALL.  | and the second second se |   |   |
| Tide (ND)                                 |                                                                | e NAAEI Online Sch       | eduling system:                                                                                                    |   |   |
| Title:(NR)<br>First:                      | © Ms. © Mrs. © Mr. © Dr.<br>TEST                               |                          |                                                                                                    |   |   |
| A REAL PROPERTY.                          | © Ms. ⊙ Mrs. ⊙ Mr. ⊙ Dr.                                       | Last:                    | CAM                                                                                                    |   |   |
| First:                                    | ⊕ Ms. ⊕ Mrs. ⊕ Mr. ⊕ Dr.<br>TEST                               |                          |                                                                                                    |   |   |
| First:<br>Address:                        | © Ms. ◎ Mrs. ◎ Mr. ◎ Dr.<br>TEST<br>STREET                     |                          |                                                                                                    | • |   |
| First:<br>Address:<br>Address 2:          | © Ms. © Mrs. © Mr. © Dr.<br>TEST<br>STREET<br>STREET 2         | Last:                    | CAM                                                                                                    | • | Ŧ |
| First:<br>Address:<br>Address 2:<br>City: | © Ms. © Mrs. © Mr. © Dr.<br>TEST<br>STREET<br>STREET 2<br>CITY | Last:<br>State/Province: | CAM<br>North Carolina                                                                                                    | • | ¥ |

5. At the bottom of the page, select the radio button "Live Online Proctoring (LOP)" to test via live online proctoring (LOP). Then, click "Submit Form."

| Site Type Selection                                                              |  |
|----------------------------------------------------------------------------------|--|
| Choose carefully! This can not be revised after clicking the Submit Form button. |  |
| NAAEI Affiliated Associations Availability                                       |  |
| Venue Location Exam Time                                                         |  |
| EL PASO APARTMENT ASSOCIATION EL PASO, TX 12/10/2018 08:00 AM                    |  |
| EL PASO APARTMENT ASSOCIATION EL PASO, TX 12/17/2018 08:00 AM                    |  |
| EL PASO APARTMENT ASSOCIATION EL PASO, TX 12/31/2018 08:00 AM                    |  |
|                                                                                  |  |
| © Live Online Proctoring (LOP)                                                   |  |
|                                                                                  |  |
| Submit Form                                                                      |  |
|                                                                                  |  |
|                                                                                  |  |
|                                                                                  |  |
|                                                                                  |  |

6. Click "OK" on the pop-up message pictured below:

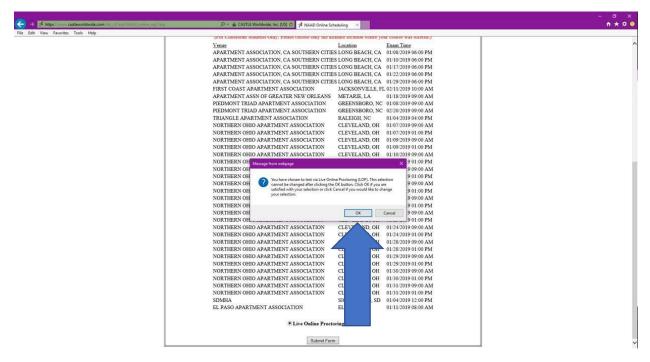

7. Carefully review the examination admission requirements. Scroll down to the end of the displayed document, check the checkbox next to "I attest", then click "Continue".

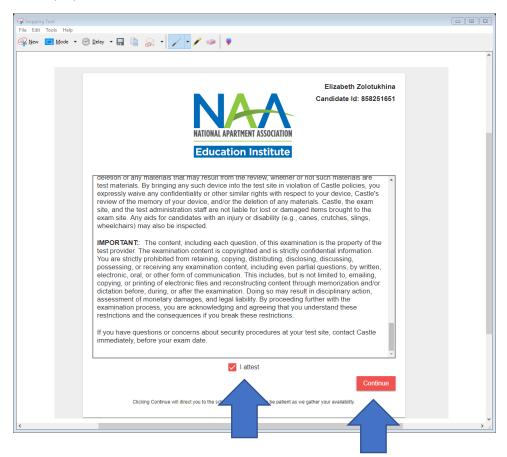

8. Choose the exam you want to schedule and click "Schedule".

| NATIONAL APARTMENT ASSOCIATION<br>Education Institute                                             | Amy Allen<br>Candidate Id: 857917421 |
|---------------------------------------------------------------------------------------------------|--------------------------------------|
| Your Unscheduled Exams                                                                            |                                      |
| You have 3 unscheduled exam(s).                                                                   |                                      |
| Exam Name                                                                                         |                                      |
| Certificate for Apartment Maintenance Technicians (CAMT+E) Micro-Credential - (Remote Proctoring) | Schedule                             |
| Certified Apartment Manager (CAM) (Remote Proctoring)                                             | Schedule                             |
| Certified Apartment Manager (CAM) Student Housing Micro-Credential - (Remote Proctorin            | ng) <u>Schedule</u>                  |
|                                                                                                   | Contact Cast                         |

9. You will see the screen displayed below. When you click on "Examination Delivery Requirements", it will initiate the process of verification that the computer you are using is suitable for the testing purposes. However, if you are scheduling your exam on a computer DIFFERENT from the one you will be testing on, you may bypass this process for now, and continue straight to the scheduling part. (Starting at step 17 below.) You will be given another opportunity to verify your computer's suitability immediately prior to the exam. To avoid any delays in your testing, we strongly recommend that you schedule your test using the same computer which will be used for testing.

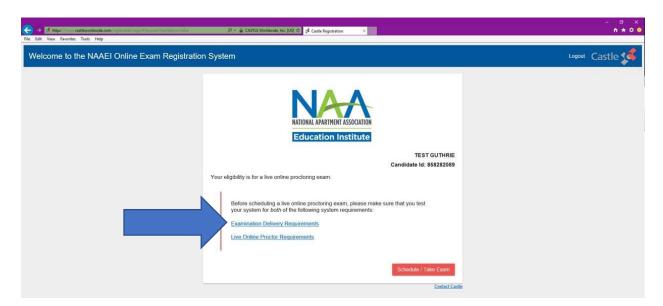

10. A new tab will open in your browser. Click on "click here to test now"

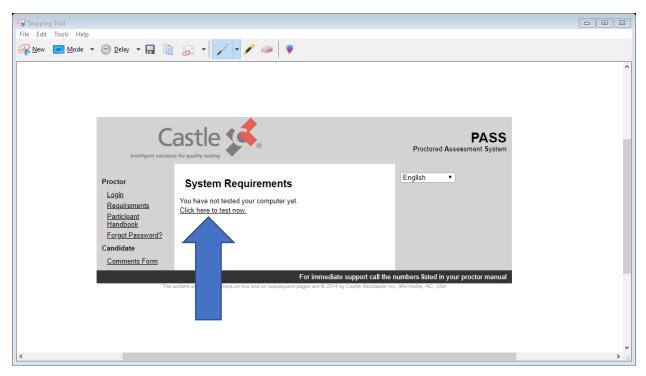

11. You will see the following screen. Scroll down to make sure that all components have status "Passed" indicated.

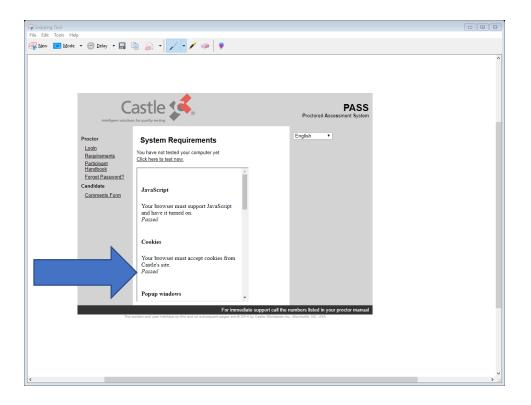

12. If all components feature a "*Passed*" status, close the "PASS" browser tab (thin blue arrow). You will return to the "Castle Registration" tab (thick blue arrow).

| File Edit Tools Help<br>Wew Mode + & Delay +<br>Castle Registration x ; PASS x +<br>Salesforce C Grace Hill Egin Servi & CourseMerchant Workbench ; Castle exam code vial ; NAAEI Online Schedi.                                                                                                    |            | Snipping Tool                                                                                                    |
|----------------------------------------------------------------------------------------------------|------------|----------------------------------------------------------------------------------------------------|
| st Castle Registration X st PASS X +                                                                                                    |            |                                                                                                    |
|                                                                                                    |            | cigan successory.                                                                                                    |
| Castle Caste PASS<br>Intelligent solution for quality testing                                                                                                    |            | Proctored Ass                                                                                                    |
| Procer       By in the second second se | tor manual | Proctor       Lagin         Baulismants       Participant         Participant       To have not tested your computer yet.         Candidata       JavaScript         Comments Form       JavaScript         Your browser must support JavaScript and have it turned on.       Passed         Cookies       Your browser must accept cookies from Castle's site.         Passed       Popup windows |

13. In the "Castle Registration" tab, now click on "Live Online Proctoring Requirements."

| File Edit View Favorites Tools Help                                                                                                    |                 |
|----------------------------------------------------------------------------------------------------|-----------------|
| Welcome to the NAAEI Online Exam Registration System                                                                                                    | Logout Castle 📢 |
| Education Institute         Current institute         Current institute |                 |

14. A new tab will open, and different components of your computer will be tested.

| Snipping Tool                                                                    |                                     |
|----------------------------------------------------------------------------------|-------------------------------------|
| File Edit Tools Help                                                             |                                     |
| Sev Delay - R C Sort - P Sort -                                                  |                                     |
|                                                                                  |                                     |
|                                                                                  |                                     |
| Microsoft Word - CAPS Exam Te: X State Registration                              | rod.examity.com/system × +          |
| assCheck1.aspx                                                                   | \$ O                                |
| ⋗ Salesforce 📑 Grace Hill Login Servi 🗇 CourseMerchant 🍞 Workbench 🧩 Castle exam | am code vali 🥵 NAAEI Online Schedi. |
|                                                                                  |                                     |
|                                                                                  |                                     |
| Examity will ensure your compu                                                   | iter is ready.                      |
|                                                                                  |                                     |
|                                                                                  |                                     |
| Webcam Microphone                                                                | Operating System<br>Windows 10      |
| Ready Ready                                                                      | Ready                               |
| Browser<br>Chrome 70.0.3538.110                                                  |                                     |
| Ready                                                                            |                                     |
|                                                                                  |                                     |
| It may require up to 60 seconds to verify yo                                     | our internet speed.                 |
|                                                                                  |                                     |
|                                                                                  |                                     |
|                                                                                  |                                     |
| <                                                                                | ,                                   |
|                                                                                  | ,                                   |

15. Please be patient while the system finishes testing your internet speed (thin blue arrow above). A minimum bandwidth of 2 Mbps upload and download speed is required to support the video process during the exam. When the process is finished, you'll see the following screen:

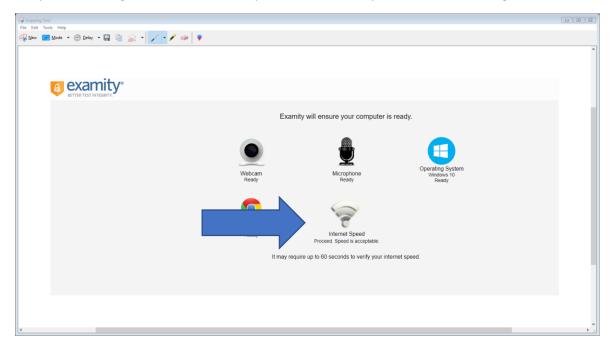

16. After you see "Proceed. Speed is acceptable" (Thick blue arrow above), close the Examity browser tab (by clicking on a little cross with thin blue arrow below), and you will return to the "Castle Registration" browser tab (thick blue arrow below).

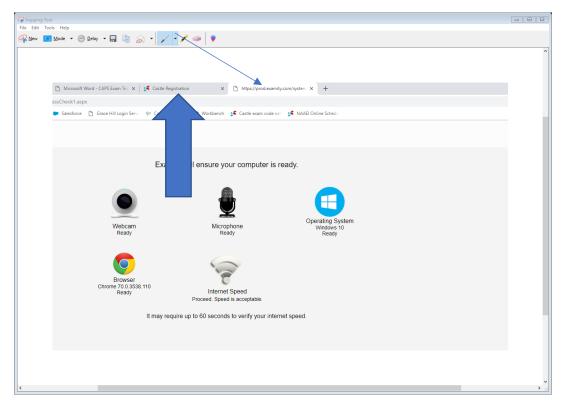

If any aspect of your computer is found to be unacceptable for testing, you will need to find another work station or computer for the testing purposes.

17. After you've tested both system requirements, you can now click on the red button "Schedule/Take a live online proctoring exam."

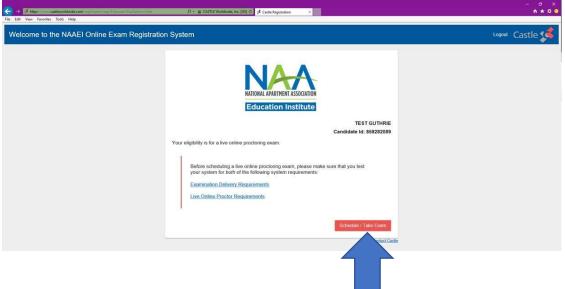

|            | MART STARTS HERE<br>MENT SOLUTIONS BUSINESS<br>My Profile Schedule Exam Reschedule/Cance | Logout                             | Live.Chat Elmat.Soreent | Phone Support: 855-EXAMITY |
|------------|------------------------------------------------------------------------------------------|------------------------------------|-------------------------|----------------------------|
| L Dasm a   |                                                                                          | Start Exam<br>Begin scheduled exam |                         |                            |
| My Profile | Confirm Account Information.                                                             | Schedule Exam                      | Reschedule/Cancel       |                            |
|            |                                                                                          |                                    |                         |                            |

18. You will see the following screen. Click on "My Profile," as indicated by the thick blue arrow.

19. On the next screen click on "Edit". This will allow you to review and confirm the details on your account.

| Ge Engling Tool<br>File: Edit: Tools: Hillp                                               |                                                                         |
|-------------------------------------------------------------------------------------------|-------------------------------------------------------------------------|
| Frie Last Loois Help<br>See Mere Market + 🕲 Deley + 🔜 🔄 🏑 + 🗡 🥔 🌹                         |                                                                         |
|                                                                                           | ^                                                                       |
|                                                                                           |                                                                         |
|                                                                                           |                                                                         |
|                                                                                           | e examit «                                                              |
| Castle statts here                                                                        |                                                                         |
| CASTLE IS A SCANTRON ASSESSMENT SOLUTIONS BUSINESS                                        |                                                                         |
| Dashboard Start Exam My Profile Schedule Exam Reschedule/Cancel Logiout                   | Live Chat  Email Support   Phone Support 855-EXAMITY                    |
| Length My Profile                                                                         |                                                                         |
| Welcome to Examity. To get started, please:                                               |                                                                         |
| 1. Check that your system has the necessary software.<br>2. Verify your user information. | Your examiBADGE <sup>®</sup> status                                     |
| 3. Please click the save button if you make changes to your information.                  | examiBADGE®                                                             |
|                                                                                           |                                                                         |
| Exam Requirements Computer Requirements                                                   |                                                                         |
| 😮 Time zone                                                                               |                                                                         |
|                                                                                           | Academic Honesty                                                        |
| Account Information                                                                       | 1 more test to earn your Bronze examiBADGE                              |
| First Name Elizabeth Last Name Zolotu/hina                                                |                                                                         |
| Email ecolotukhna@naahq.org Phone Number N/A<br>Time ZoneSelect Time Zone                 | Test with integrity and get recognized!                                 |
| Edit                                                                                      | Show your pride by displaying your<br>examiBADGE® for academic honestyl |
| Please make sure you save your information before continuing.                             | Market your achievement everywhere!                                     |
|                                                                                           |                                                                         |
|                                                                                           |                                                                         |
|                                                                                           |                                                                         |
|                                                                                           |                                                                         |
| ¢                                                                                         | v<br>>                                                                  |

20. In the "Account Information" section, enter your phone number and select your time zone from the drop down list, as shown below. This is very important for your exam scheduling. Click "Save".

| Snipping Tool        |                                                                                                    |          |
|----------------------|----------------------------------------------------------------------------------------------------|----------|
| File Edit Tools Help |                                                                                                    |          |
| Kew Mode             | r 🕲 Delay 🔻 🔚 🐚 😞 👻 📝 🧈 👂                                                                                    |          |
|                      |                                                                                                    | ^        |
|                      |                                                                                                    |          |
|                      |                                                                                                    | _        |
|                      |                                                                                                    | _        |
|                      |                                                                                                    |          |
|                      | CASTLE IS A SCANTRON ASSESSMENT SOLUTIONS BUSINESS                                                           |          |
|                      | Dashboard Start Exam My Profile Schedule Exam Reschedule/Cancel Logout                                       |          |
|                      | Lashodaru Stati EXam wy Prome Schedule Exam Keschedulecancer Lugdut                                          | _        |
|                      | 💄 My Profile                                                                                                 |          |
|                      |                                                                                                    |          |
|                      | Welcome to Examity. To get started, please:                                                                  |          |
|                      | 1. Check that your system has the necessary software.                                                        |          |
|                      | 2. Verify your user information.<br>3. Please click the save button if you make changes to your information. |          |
|                      | o, reuse ones are builden in you muse onlyings to your morninguon.                                           |          |
|                      |                                                                                                    |          |
|                      | Exam Requirements Check                                                                                      |          |
|                      |                                                                                                    |          |
|                      | C Time zone                                                                                                  |          |
|                      |                                                                                                    |          |
|                      | Account Information                                                                                          |          |
|                      |                                                                                                    |          |
|                      | First Name Elizabeth Last Name Zolotukhina                                                                   |          |
|                      | Email ecolotukhina@nahq.org Phone Number + 1 703-797-0605_ (ex+91-(202)-000-0000)                            |          |
|                      |                                                                                                    |          |
|                      | the Zone Eastern Time (UTC-05:00:00)                                                                         |          |
|                      | Estern Time (UTC-050000) Save Cancel                                                                         |          |
|                      | Indiana (East) (UTC-05:00)                                                                                   |          |
|                      | Midway Island, Samoa (UTC-11.00)                                                                             |          |
|                      | Nitoway takendo, samoa (01-1100)<br>Baja California (01-0800)                                                |          |
|                      | AUS Eastern Standard Time (UTC+11:00:0)                                                                      |          |
|                      | Cuba (UTC-05:00:00)                                                                                          |          |
|                      | Central America (UTC-06:00)                                                                                  |          |
|                      | Guadalajara, Mexico City, Monterrey (UTC-06:00)                                                              |          |
|                      | Saskatchewan (UTC-06:00)                                                                                     |          |
|                      | Convriont @ 2013 - 2018 Examity <sup>@</sup> All Rights Reserved.                                            |          |
| <                    |                                                                                                    | >        |
| Ľ                    |                                                                                                    | <b>*</b> |

21. You will see the message "Account information has been updated successfully." Now click on "Schedule an Exam" at the bottom of the screen.

| Dashboard Start Exa | am My Profile Schedule Exam Reschedule/Cancel                                                            | Logout                    |                                  |
|---------------------|----------------------------------------------------------------------------------------------------|---------------------------|----------------------------------|
| Legendre My Profile |                                                                                                    |                           |                                  |
| Exam Requir         | ements                                                                                                   |                           | Computer Requirements Check      |
|                     | Time zone                                                                                                |                           |                                  |
| Account Info        | ormation                                                                                                 |                           |                                  |
|                     | ormation has been updated successfully.                                                                  |                           |                                  |
| First Name<br>Email | Elizabeth<br>ezolotukhina@naahq.org                                                                      | Last Name<br>Phone Number | Zolotukhina<br>+1-(703)-797-0605 |
| Time Zone           | Eastern Time (UTC-05:00:00)                                                                              | E-BA                      |                                  |
| Please make sure    | you save your information before continuing.<br>npieted the above steps, you can <u>Schedule an Exam</u> | Edit                      |                                  |
| Once you have com   | Ipleted the above steps, you can <u>Schedule an Exam</u>                                                 |                           |                                  |

22. From the "Exam Program" drop down list, select the exam you'd like to schedule. From the "Exam name" drop down list, select the exam name.

| c \$€ Energy State<br>Fall Edit Tools<br>State Mode + ⊗ Detay + Ω ≧ ⊗ +<br>↓ • ↓ • ↓ • ↓ • ↓ ↓ ↓ ↓ ↓ ↓ ↓ ↓ ↓ ↓ ↓ ↓ |                                                                                                    |                                                                                 |
|----------------------------------------------------------------------------------------------------|----------------------------------------------------------------------------------------------------|---------------------------------------------------------------------------------|
|                                                                                                    |                                                                                                    |                                                                                 |
| Dashboard Start Exam My Profile Schedule Exam Reschedule/C                                                         | ancel   Logout                                                                                        | [Email Support   Phone Support 855-EXAMITY                                      |
| Schedule/Reschedule Exam                                                                                           |                                                                                                    |                                                                                 |
| To SCHEDULE an Exam:<br>Select Exam Program and Exam Name.<br>Select Date and Time.<br>Click: "Schedule."          | To RESCHEDULE an Exam:<br>Cito: "Beschenule Exam "<br>Select new Data and Time,<br>Cito: "Reschedue," | To CANCEL an Exam:<br>• Cicl: "Cancel Appointment."<br>• Yes in pop-up message. |
|                                                                                                    | Exam Name Exam can b                                                                                  | Scheduled between Scheduled Der or Before                                       |
| Exam Program<br>- Select exam program                                                                              | Exam Name<br>Exam Carl b                                                                              | e schedued between Schedue Un a' betwe                                          |
|                                                                                                    |                                                                                                    |                                                                                 |
|                                                                                                    |                                                                                                    |                                                                                 |
|                                                                                                    |                                                                                                    |                                                                                 |
|                                                                                                    |                                                                                                    |                                                                                 |

23. If you would like to take your exam within the next 24 hours, be sure that the On-demand Scheduling button is switched to "On".

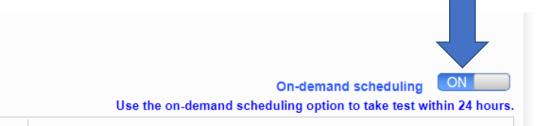

24. If On-demand Scheduling is switched to "Off" you will NOT be able to schedule within the next 24 hours. You must switch On-demand Scheduling to "Off" in order to schedule beyond the next 24 hours.

On-demand scheduling OFF Use the on-demand scheduling option to take test within 24 hours. 25. From the calendar showing available dates, select the one that suits you. Once you click on a date, all available appointments will be shown on the right. Pick the one you like, and Click "Schedule".

| Dashboard Start Exam My Profile Schedule Ex                                                              | am Reschedule/Cancel Logout | 1               |                    |                                                                 |            |           |                              |           | Email Support   Phone Support: 855-EXAMITY                                              |
|----------------------------------------------------------------------------------------------------|-----------------------------|-----------------|--------------------|-----------------------------------------------------------------|------------|-----------|------------------------------|-----------|-----------------------------------------------------------------------------------------|
| Schedule/Reschedule Exam                                                                                 |                             |                 |                    |                                                                 |            |           |                              |           |                                                                                         |
| Available Unavailable Scheduled                                                                          |                             |                 |                    |                                                                 |            |           |                              |           | On-demand scheduling ON<br>Use the on-demand scheduling option to take test within 24 h |
| To SCHEDULE an Exam:<br>Select Exam Program and Exam Name.<br>Select Date and Time.<br>Click "Schedule." |                             |                 | Click T     Select | EDULE an Ex<br>Reschedule Exa<br>new Date and T<br>Reschedule." | im,"       |           |                              | To CANCEL |                                                                                         |
| Exam Program                                                                                             | Exam Name                   |                 | Exam (             | Duration                                                        |            | Đa        | m can be scheduled between   |           | Schedule On or Before                                                                   |
| NAAEI CAPS Part I and Pc                                                                                 | NAAEI CAPS Part I and Pa    | . *             | 240 N              | linutes                                                         |            | 07/18/201 | 8 12:00 AM - 01/02/2019 11:5 | 9 PM      | 12/19/2019 11:59:59 PM                                                                  |
| 44 4 December 2018                                                                                       |                             |                 | Sela               | ct Time                                                         |            |           |                              |           |                                                                                         |
| Su Mo Tu We Th<br>25 26 27 28 2                                                                          | 12:00 AM 12:                | :30 AM 01:00 AM |                    |                                                                 |            |           |                              |           |                                                                                         |
| 2 3 4 5 6                                                                                                | 04.00 /M 04.                |                 |                    |                                                                 |            |           |                              |           |                                                                                         |
| 9 10 11 12 1                                                                                             | 14 15 12:00 PM 12:          |                 |                    |                                                                 |            |           | 03:30 PM                     |           |                                                                                         |
| 16 17 18 19 21                                                                                           |                             | 30 PM 05:00 PM  | 05:30 PM           | 06:00 PM                                                        | 06:30 PM 0 | 7:00 PM   | 07:30 PM                     |           |                                                                                         |
| 23 24 25 26 2<br>30 31 1 2 3                                                                             | 08-00 PM 08                 | :30 PM 09:00 PM | 09:30 PM           | 10:00 PM                                                        | 10:30 PM 1 | 1:00 PM   | 11:30 PM                     |           |                                                                                         |
| 30 31 1 2 3                                                                                              |                             |                 | Sch                | edule                                                           |            |           |                              |           |                                                                                         |
|                                                                                                    |                             |                 |                    |                                                                 |            |           |                              |           |                                                                                         |

26. You will see a pop-up asking to confirm the selected schedule. Click "Yes" if you are sure you are available to take the test on this date and time.

|                                                                                                    |                                                                                     | weacome: Enzabedi zotoruknima [ studeni ]                                                                                                    | Eastern nine 11/20/2018 01.5                                                                  |
|----------------------------------------------------------------------------------------------------|-------------------------------------------------------------------------------------|----------------------------------------------------------------------------------------------------|-----------------------------------------------------------------------------------------------|
| Castle S C N T R O N.<br>SMART STARTS HERE<br>CASTLE IS A SCANTRON ASSESSMENT SOLUTIONS BUSINESS                                                                                                    |                                                                                     |                                                                                                    |                                                                                               |
| Dashboard Start Exam My Profile Schedule Exam Resched                                                                                                    | ule/Cancel Logout                                                                   |                                                                                                    | IEmail Support   Phone Support: 855-EXAMITY                                                   |
| Schedule/Reschedule Exam                                                                                                    |                                                                                     |                                                                                                    | On-demand scheduling ON                                                                       |
| To SCHEDULE an Exam:<br>- Select Exam Program and Exam Name.<br>- Select Date and Tree.<br>- Cick: "Schedule."                                                                                                    |                                                                                     | To RESCHEDULE an Exam:<br>Clici: Teschedule Exam:<br>Select new Date and Time.<br>Click: Teschedule:                                                                                                    | To CANCEL an Exam:<br>Citik "Cancel Appointment"<br>Yes in pop-up message.                    |
|                                                                                                    |                                                                                     | Exam schedule confirmation                                                                                                    |                                                                                               |
| Exam Program NAAEL CAPS Part Land Pa                                                                                                    | Exam Name                                                                           | Are used down used to eshad its this second strengt?                                                                                                    | Detween         Sichedule On or Before           2019 11:59 PM         12/19/2019 11:59 59 PM |
| 44         4         Constructor 2010         30           5u         Mo         Ta         We         Th         Fr         54           25         65         27         28         20         1         1           2         3         4         5         6         7         8         9         10         11         12         13         14         15         16         17         10         10         20         21         22         23         24         25         67         28         20         12         22         23         24         25         27         28         20         11         2         34         4         5         10         11         2         34         5         67         7         8         20         12         22         23         24         25         27         28         20         12         22         23         24         25         27         28         20         34         5         5         77         28         20         31         34         5         5         77         28         20         31         34         5 | 08:00 AM 08:30 AM 09:00 A<br>12:00 PM 12:30 PM 01:00 P<br>04:00 PM 04:30 PM 05:00 P | 0         0120         AM         0120         AM         0120         AM         0120         AM           0         0120         AM         00120         AM         0120         AM         0120         AM           0         0120         AM         0120         AM         0120         AM         0120         AM           0         0120         FM         0120         AM         0120         AM         0120         AM           0         0120         FM         0120         AM         0120         AM         012 |                                                                                               |
|                                                                                                    |                                                                                     | Schedule                                                                                                    |                                                                                               |

27. You will see "Appointment scheduled successfully."

| pping Tool<br>Edit Tools Help  |                                                   |                                           |                                      |                             |
|--------------------------------|---------------------------------------------------|-------------------------------------------|--------------------------------------|-----------------------------|
| w 🛄 Mode 🔻 🕑 Delay 💌 🔚 📋 🤰     | 🗟 • 📈 • 🖊 🧼 🌹                                     |                                           |                                      |                             |
|                                |                                                   |                                           |                                      |                             |
|                                |                                                   |                                           |                                      |                             |
|                                |                                                   |                                           |                                      |                             |
|                                |                                                   | wercome. Eszabeth zororuxnina ( Student ) |                                      | .12/20/2018 01.32 PK        |
| Castle 💰 🛛 s c 🔨               | NTRON.                                            |                                           | A P                                  | camity<br>R TEST INTEGRITY. |
|                                | MART STARTS HERE                                  |                                           | ette                                 | R TEST INTEGRITY.           |
| CASTLE IS A SCANTRON ASSESSMEN | T SOLUTIONS BUSINESS                              |                                           |                                      |                             |
| Dashboard Start Exam M         | ty Profile Schedule Exam Reschedule/Cancel Logout |                                           | Live Chat [Email Support ] Phone Sup | port: 855-EXAMITY           |
|                                |                                                   |                                           |                                      |                             |
|                                |                                                   | Appointment scheduled successfully.       |                                      |                             |
|                                |                                                   | -                                         |                                      |                             |
| Exam ID                        | 2210041095                                        | Student Name                              | Elizabeth Zolotukhina                |                             |
| Exam Program                   | NAAEI CAPS Part I and Part II - Castle            | Exam Name                                 | NAAEI CAPS Part I and Part II        |                             |
|                                |                                                   |                                           |                                      |                             |
| Exam Date                      | 12/20/2018                                        | Exam Time                                 | 6:00 PM                              |                             |
| Status                         | Scheduled                                         |                                           |                                      |                             |
| Standard Rules                 |                                                   |                                           |                                      |                             |
| Alone in room                  |                                                   |                                           |                                      |                             |
| Clear Desk and Area            |                                                   |                                           |                                      |                             |
| Connected to a powersource     |                                                   |                                           |                                      |                             |
| No phones or headphones        |                                                   |                                           |                                      |                             |
| No dual monitors               |                                                   |                                           |                                      |                             |
| No leaving seat                |                                                   |                                           |                                      |                             |
| No talking                     | hone must remain on throughout the test.          |                                           |                                      |                             |
|                                | e you for the duration of the test.               |                                           |                                      |                             |
|                                | ,,,,,,,,,,,,,,,,,,,,,,,,,,,,,,,,,,,,,,,           |                                           |                                      |                             |
|                                |                                                   |                                           |                                      |                             |
|                                |                                                   |                                           |                                      |                             |
|                                |                                                   |                                           |                                      |                             |
|                                |                                                   |                                           |                                      |                             |

- 28. Your exam is now scheduled.
- 29. Following the scheduling, you should receive an email with the subject line "Castle Worldwide: Your Exam Appointment" from <u>donot-reply@examity.com</u> ". This email **contains your exam appointment ID and the link to begin your exam.** Please be sure to have this email readily available right before your test. Refer to this email and the instructions for taking your LOP exam when you are ready to do so.